## **Welcome to the first step of accessing our Benefits Enrollment site in Employee Space!**

You will need to do a one-time registration to sign into Employee Space to enroll in benefits.

- 1. You will need to have an email address, which will be your user name.
	- If you have an assigned email or personal email continue to step #2.
	- If you do not have an email address, you will need to create one. The easiest way to do this is to create a Gmail account through Google. If you are not sure how to do this, go to Google.com and search for "create a Gmail account." This will get you started! Click [here](https://accounts.google.com/signup/v2/webcreateaccount?flowName=GlifWebSignIn&flowEntry=SignUp) to go to the Google Account Creation page.

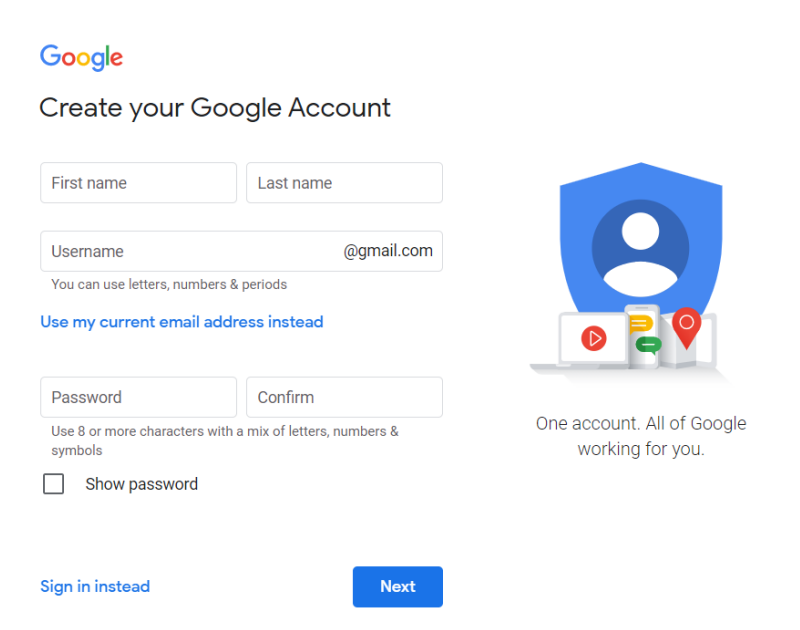

2. Using Google Chrome as your web browser, click here [https://benefitsregistration.appssd.sd.gov](https://benefitsregistration.appssd.sd.gov/) to begin the one-time registration process. Then, click the Login/Register mySD button.

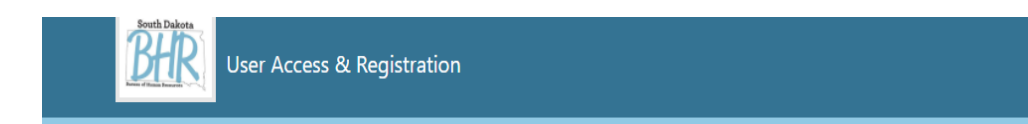

You will need to do a one-time registration to sign into Employee Space/Manager Space or HR portal.

- . Board of Regent employees (those paid monthly) will only use Employee Space, which will be used to enroll in benefits. o You may use your university assigned email address or a personal email address to register.
- Central employees (those paid semi-monthly) will use Employee Space / Manager Space and HR portal to manage your personal information, including enrolling in benefits, viewing paystubs, updating your address, applying for jobs, and hiring manager access to applications.
	- o You may use an assigned email address or a personal email address to register.

To begin, click the 'Login/Register>>using mySD' button.

\*Note - If you do not have a personal email address, you will need to create one. The easiest way to do this is to create a Gmail account through Google. To create a Gmail account go here.

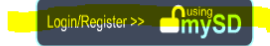

© 2022 - State of South Dakota

3. Enter your email address, then click Continue.

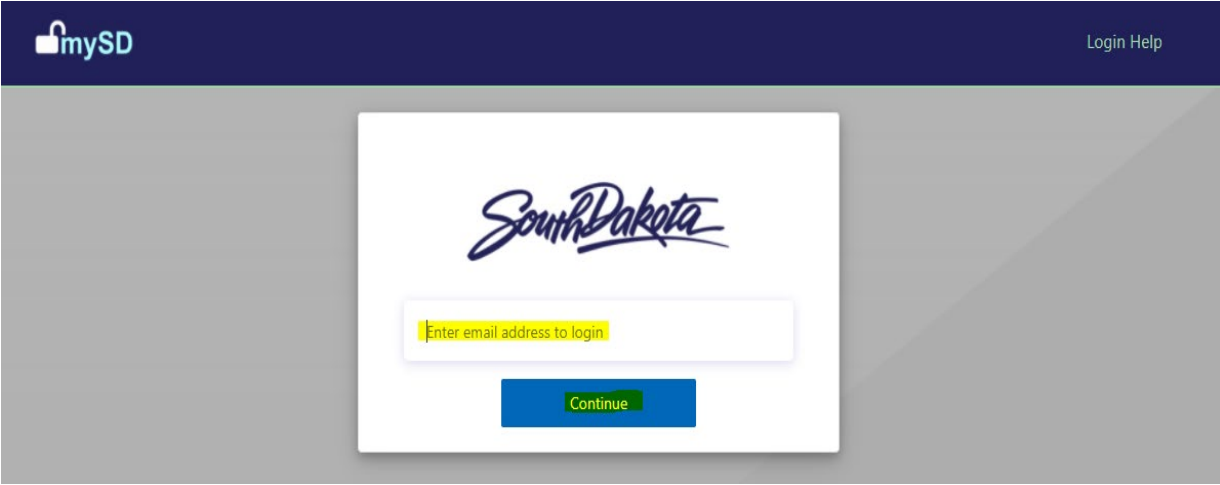

4. If this is your first time to mySD, click **Sign up now**. Do not enter a password yet.

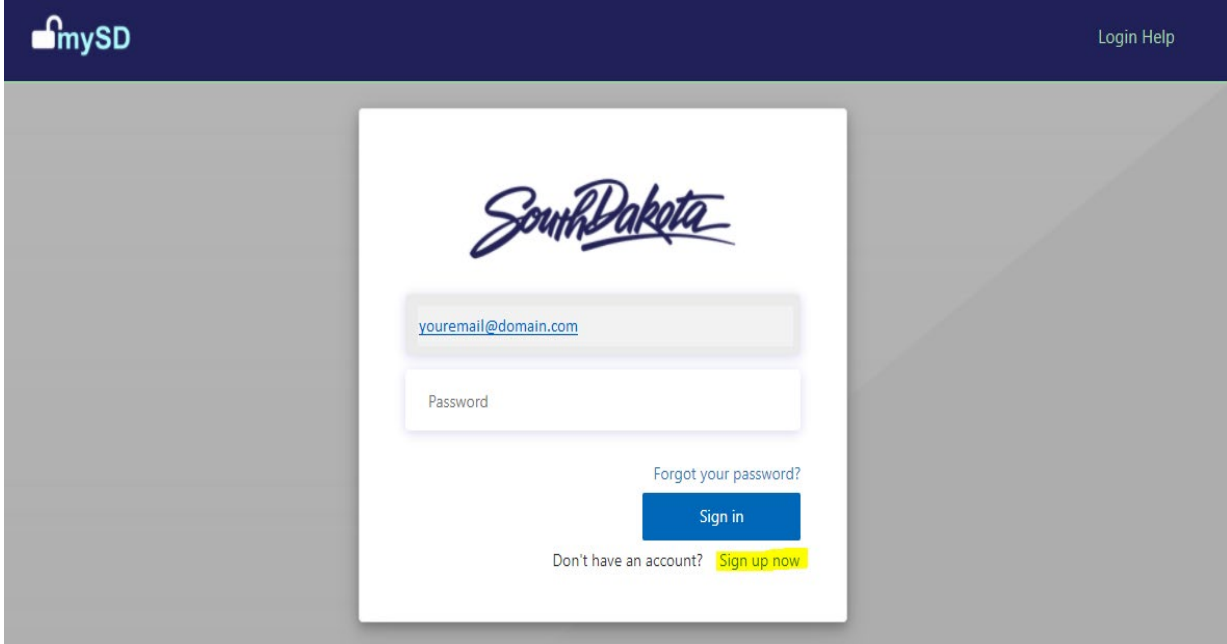

5. Click the **Send verification code** button.

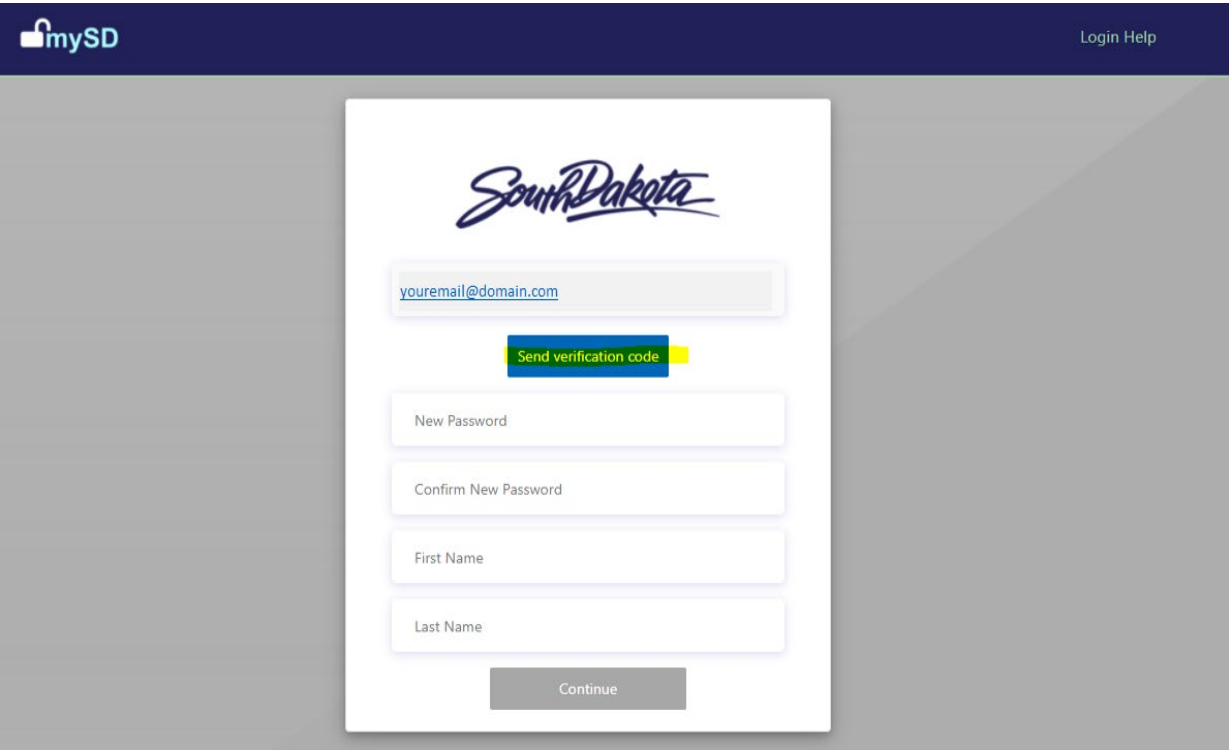

6. A verification code has been sent to your email address you provided. Enter the code (within 20 minutes of receiving the code) on the second line and then click the Verify code button.

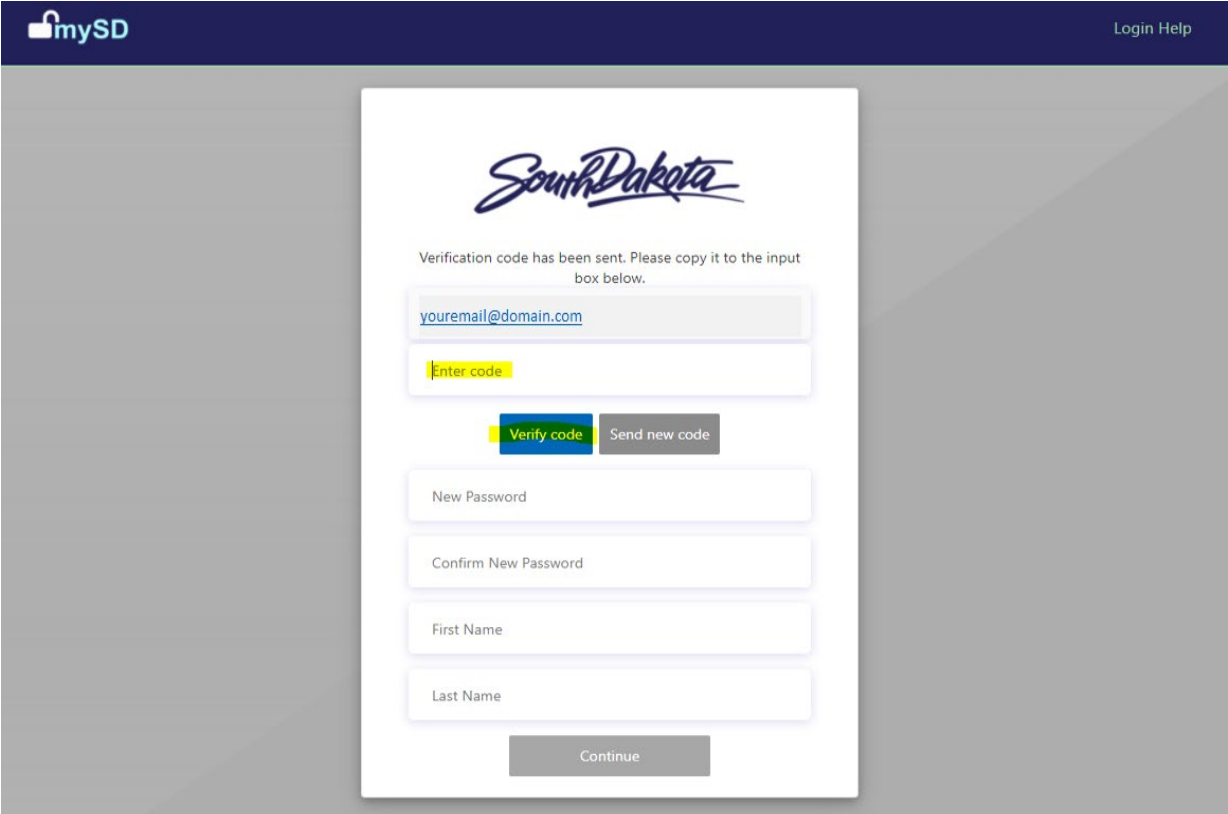

7. Enter the requested information (New Password, Confirm New Password, First Name, and Last Name) and then click the Continue button.

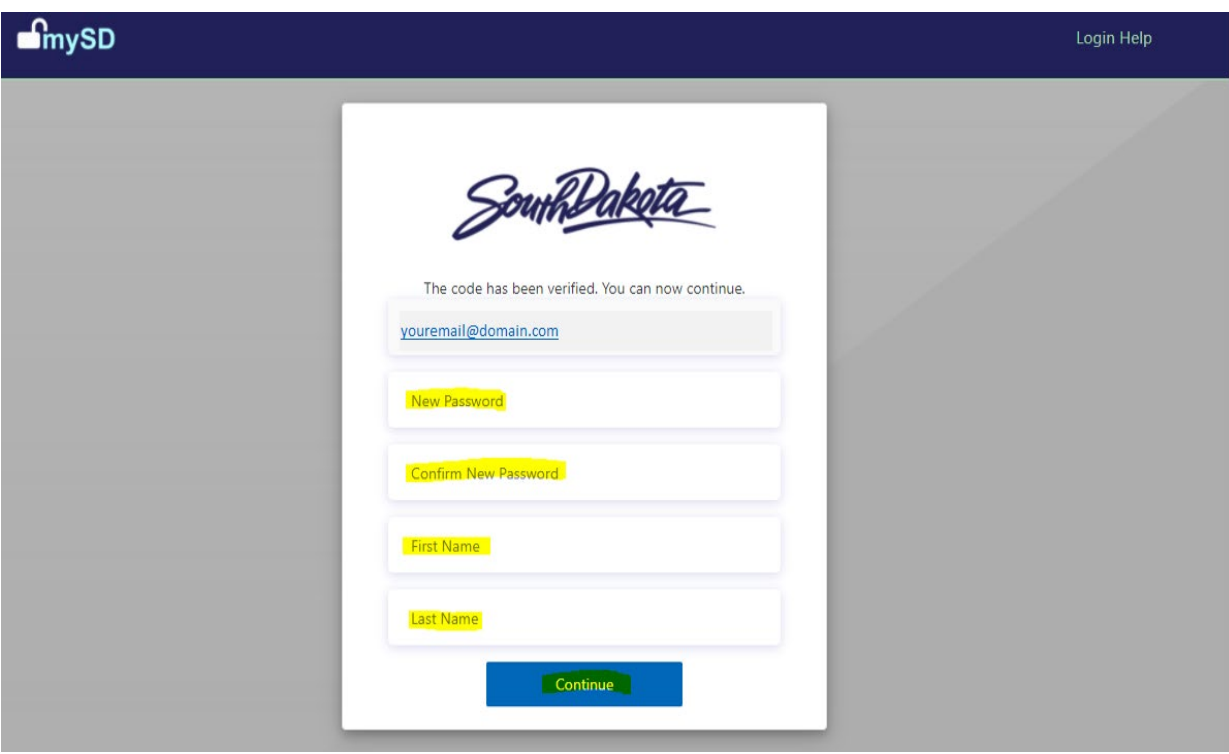

8. Enter the requested information (Street Address, City, State, and Zip Code) and then click the Continue button.

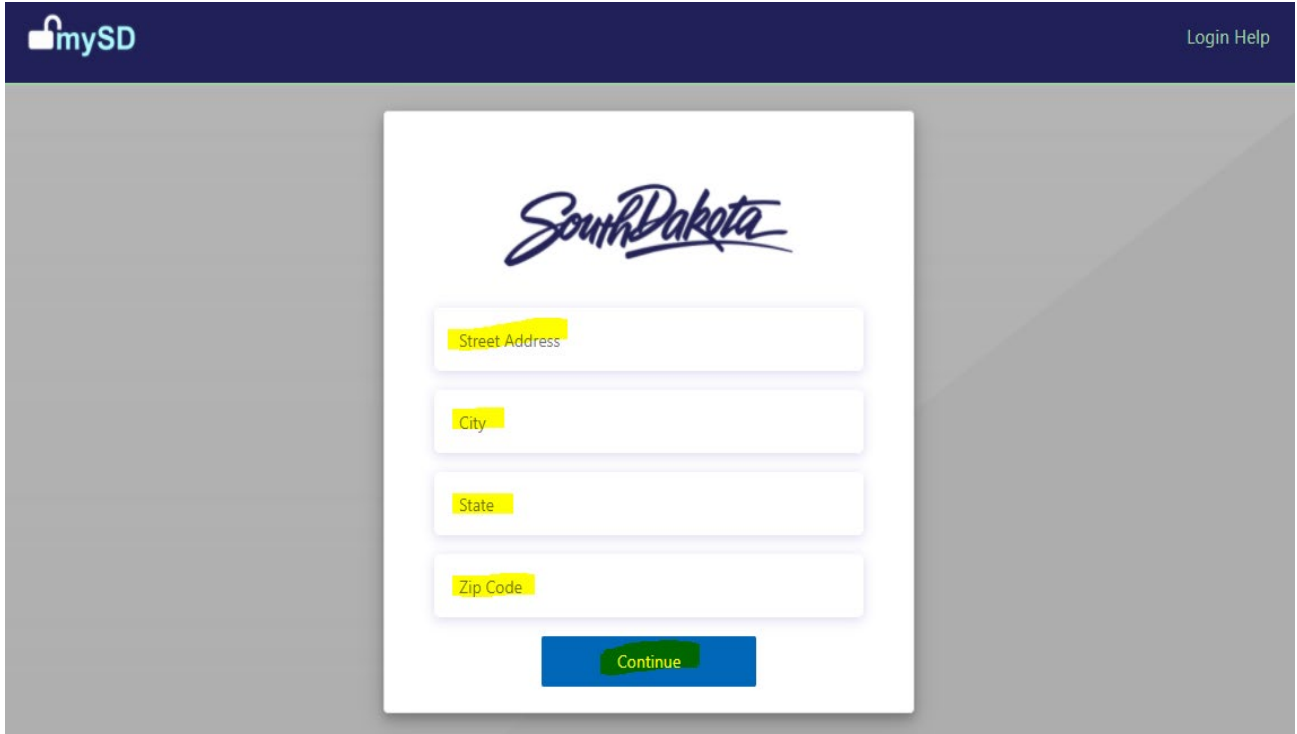

9. Enter your phone number with area code. Then choose one of the buttons. If you enter a mobile phone number and wish to receive a text message you may choose the Send Code button, else you can select the Call Me button. If you enter a landline phone number choose the Call Me button.

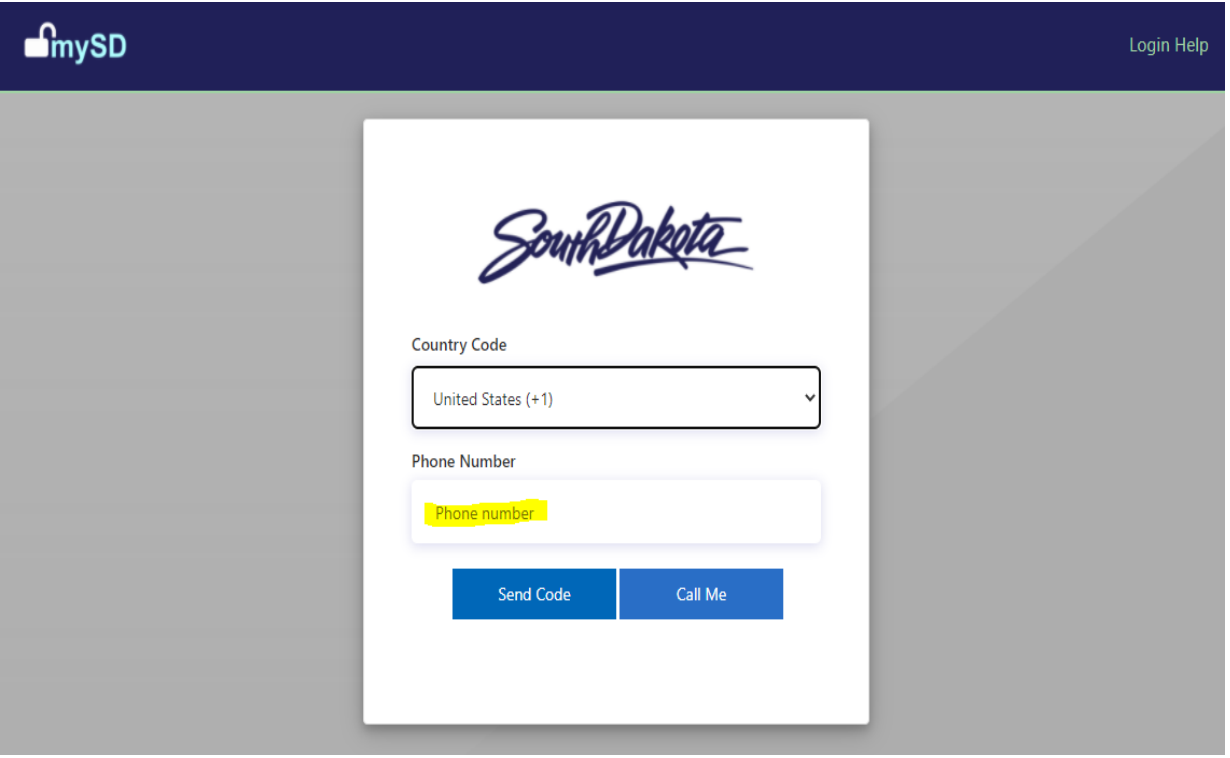

10. In the step above, if you selected the Send Code button, enter your verification code and then click the Verify Code button. If you selected the Call Me button, be sure to have that phone near you. You will be asked to press the # sign to complete the verification process.

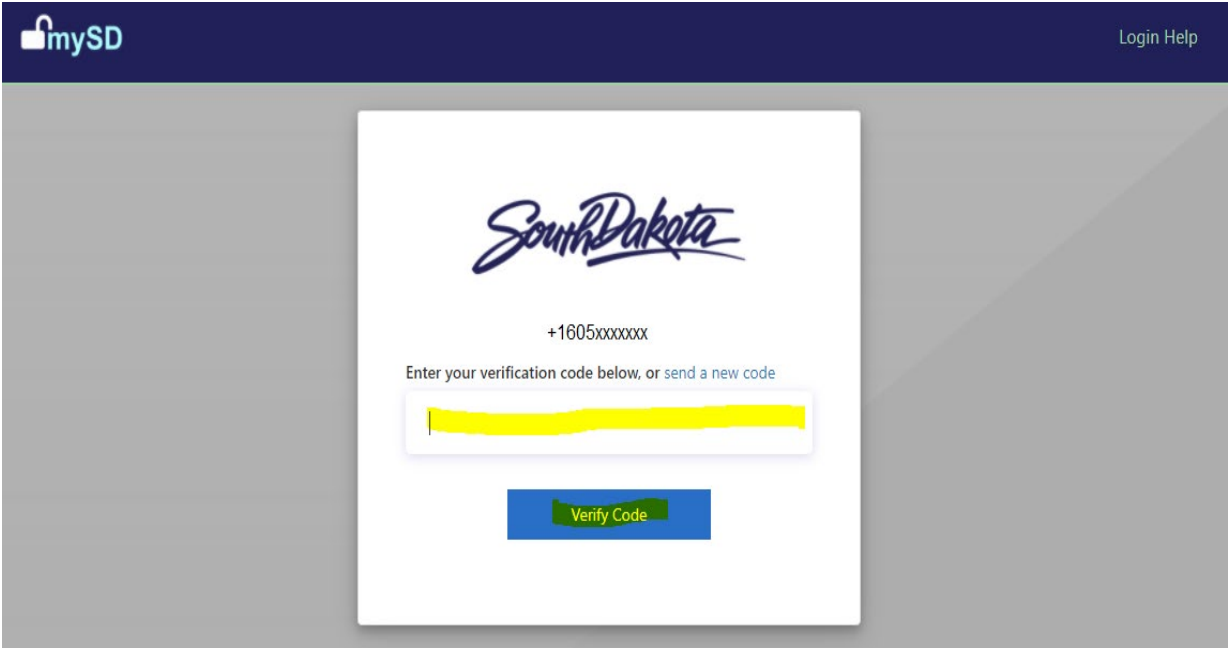

11. To complete your account registration, enter your last four digits of your Social Security Number and your Date of Birth. Then click the Submit button.

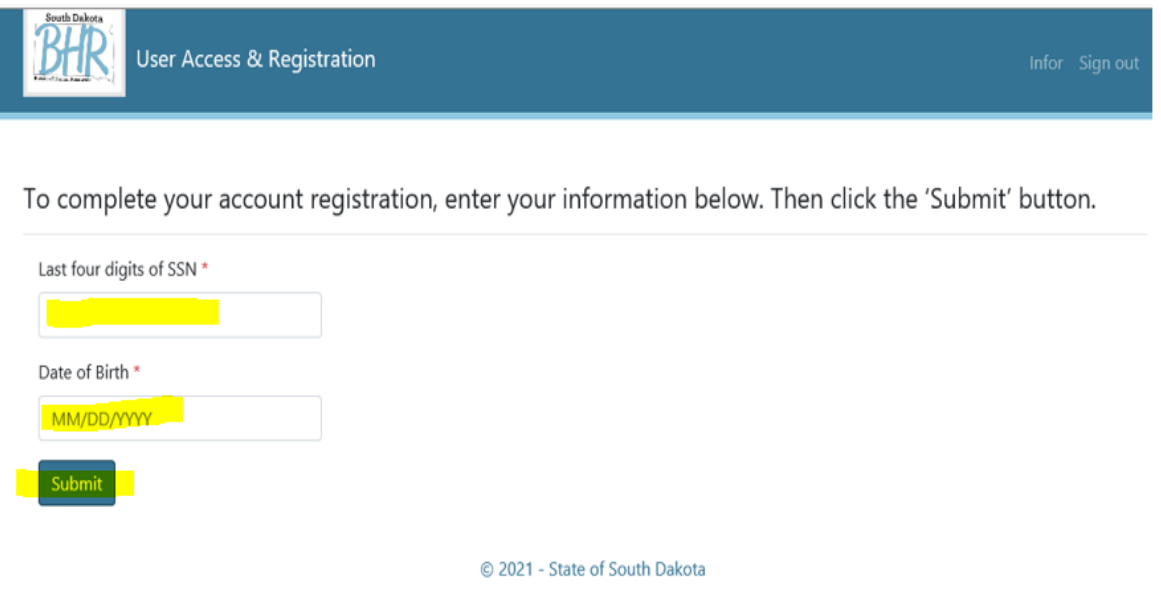

12. This completes your steps for the registration process, and the setup is in progress. You must **WAIT to enroll in benefits until you receive an email fro[m DoNotReply@state.sd.us](mailto:DoNotReply@state.sd.us) stating your Employee Space account setup has finished.** Please note, your notification may not be until the next business day, or longer if outside regular business hours. Click Sign out.

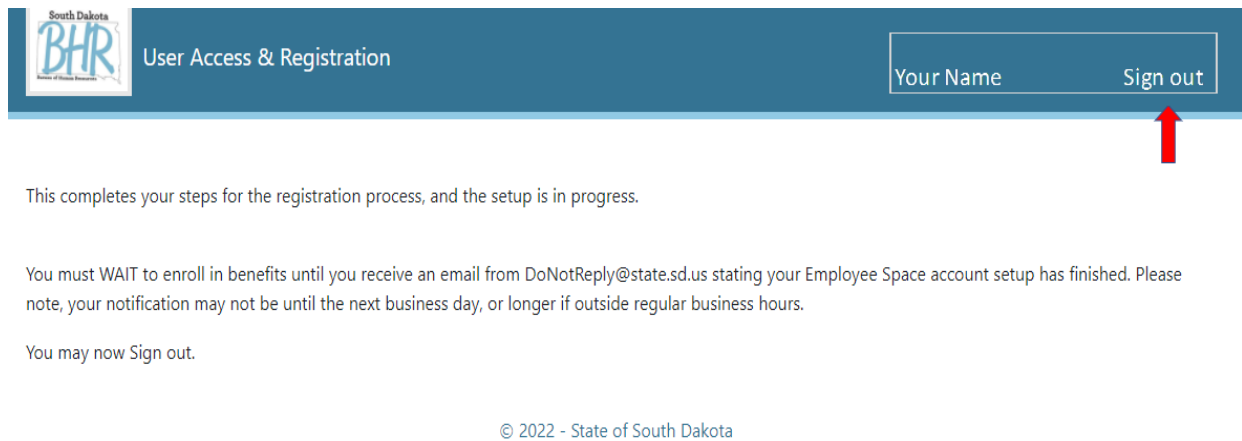

13. In the email you receive that your Employee Space account setup has finished, click the Employee Space link **using Google Chrome as your web browser**.

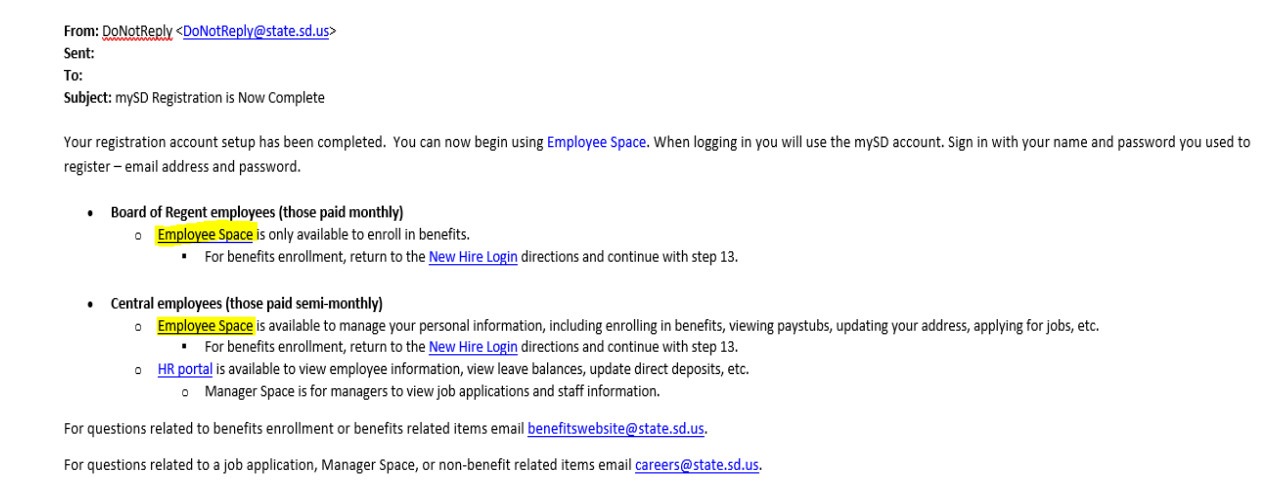

### 14. Click proceed to Employee Space.

# **Employee Space**

Employee Space is where current state employees look at job openings, apply for jobs, update contact information, and review paystubs, and enroll in benefits. After you log into Employee Space, you should review your profi How to Login - READ CAREFULLY:

If you are a NEW employee you will need to do a one-time MySD registration to sign into Employee'Manager Space or HR Portal. Follow onscreen instruction and register here

If you have previously been logged into Employee\Manager Space or HR Portal, use MySD to sign in. Enter your email address and follow onscreen instructions. Click Proceed to Employee Space.

Please take time to review the Employee Space Quick Reference Guide to familiarize yourself with the system. If you have any questions or need assistance, contact the Bureau of Human Resources at careers@state.sd.us or cal

#### Proceed to **Employee Space**

 $\begin{tabular}{l|l|l|l|} \hline \bf{Employee Space Quick Reference Guide} \\ \hline \end{tabular} For questions about employee benefits, email \underline{benefits} \underline{0} state\_sd.us. \end{tabular}$ 

#### Where to find and edit information:

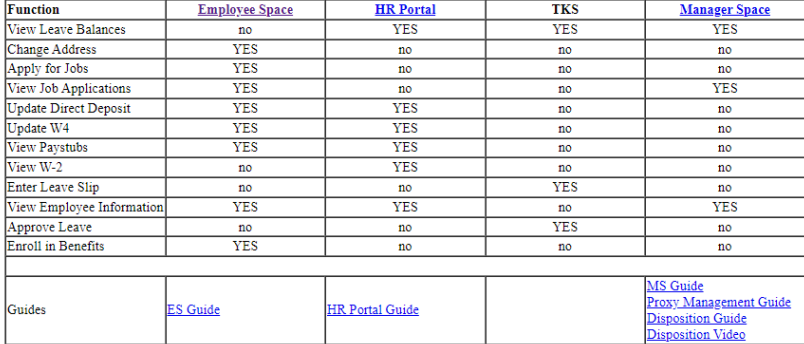

15. On the InforCloudSuite page click the mySD button.

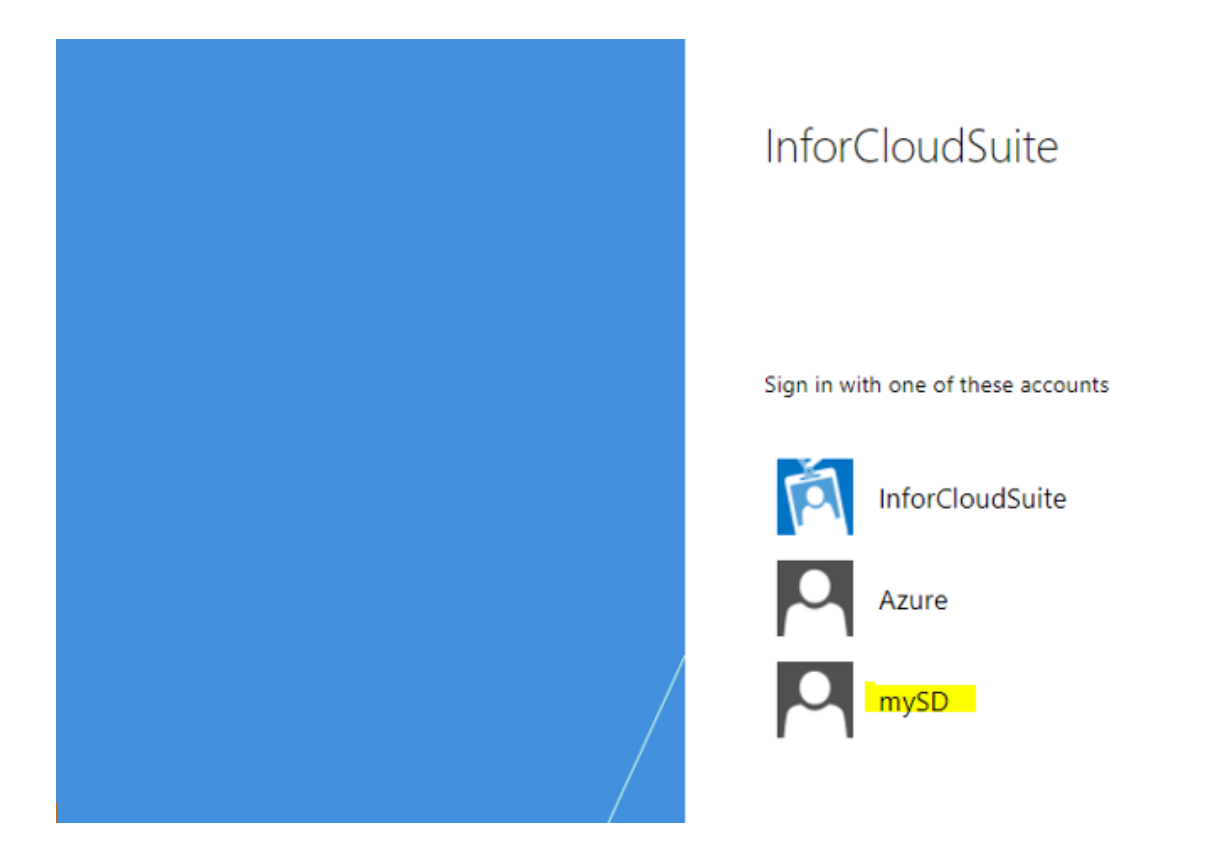

16. You will need to Sign in with your Email Address and Password you registered with mySD. Then click the Sign in button.

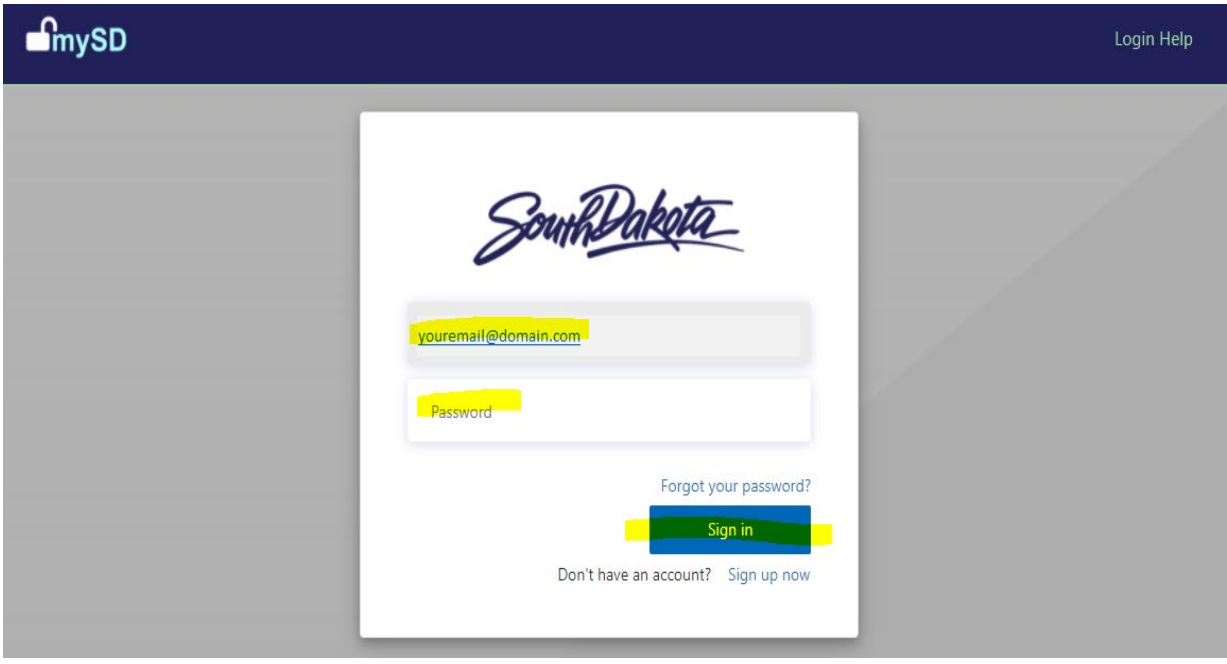

17. If you have successfully signed into Employee Space you should see something similar to this with your name in the top left corner.

![](_page_9_Picture_1.jpeg)

18. In the menu bar on the left, click Benefits then click Life Events. Under Current Life Events you should see a New Hire event. Double click on New Hire and you can now begin making your new hire enrollment elections.

![](_page_9_Picture_73.jpeg)